TO:EPSON 愛用者

FROM:EPSON 客服中心

主題敘述:Epson AcuLaser MX14NF 傳真電話簿設定方式(使用電腦傳真)

方法 一、透過電腦的 EPSON 印表機軟體操作

步驟 1、點選左下角 , 選擇 EPSON 印表機軟體的 EPSON AL-MX14NF 資 料匣,點開後再點選"電話簿編輯工具"。(以作業系統 Windows 7 為例)

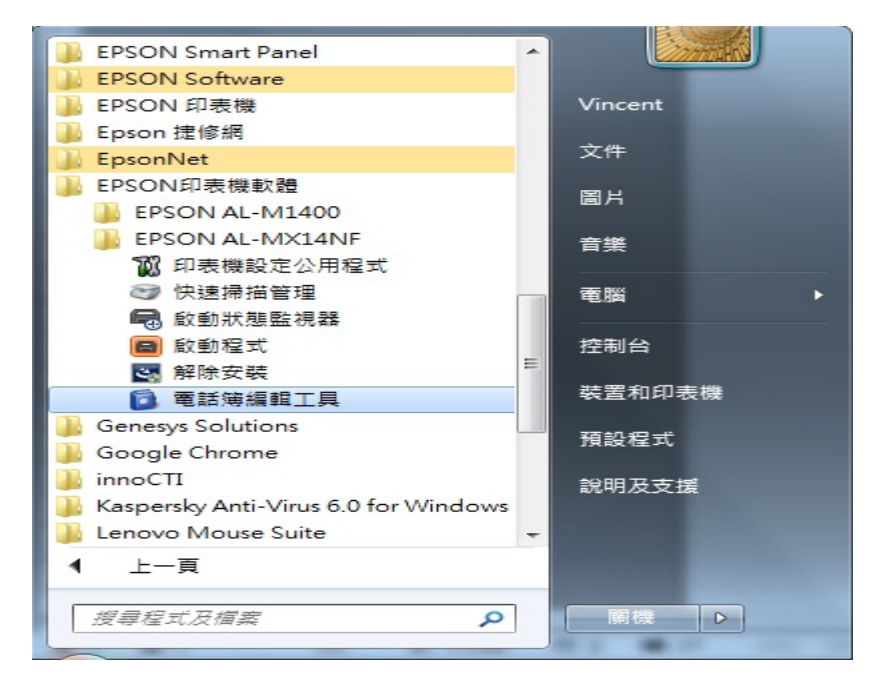

#### 步驟 2、點選工具,選擇新登錄(PC 傳真電話簿)再點選"新登記"。

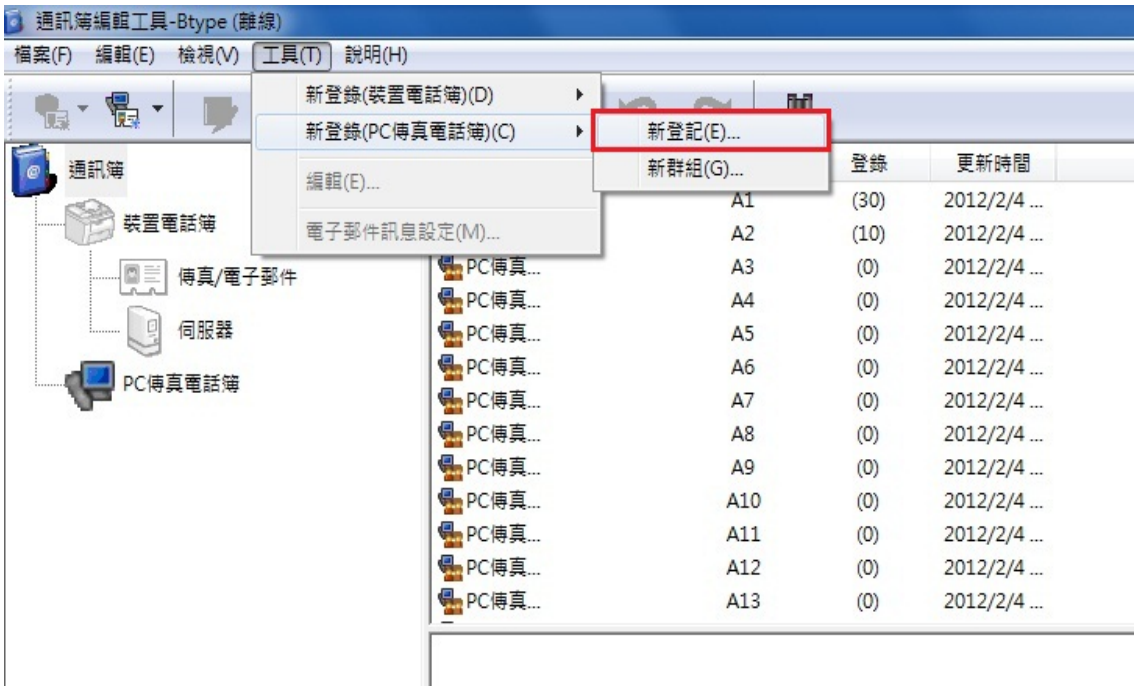

步驟 3、輸入電話簿的名稱與傳真號碼,再按下確定,完成電話簿新增動作。 \*名稱、公司、備註部份僅支援英文。

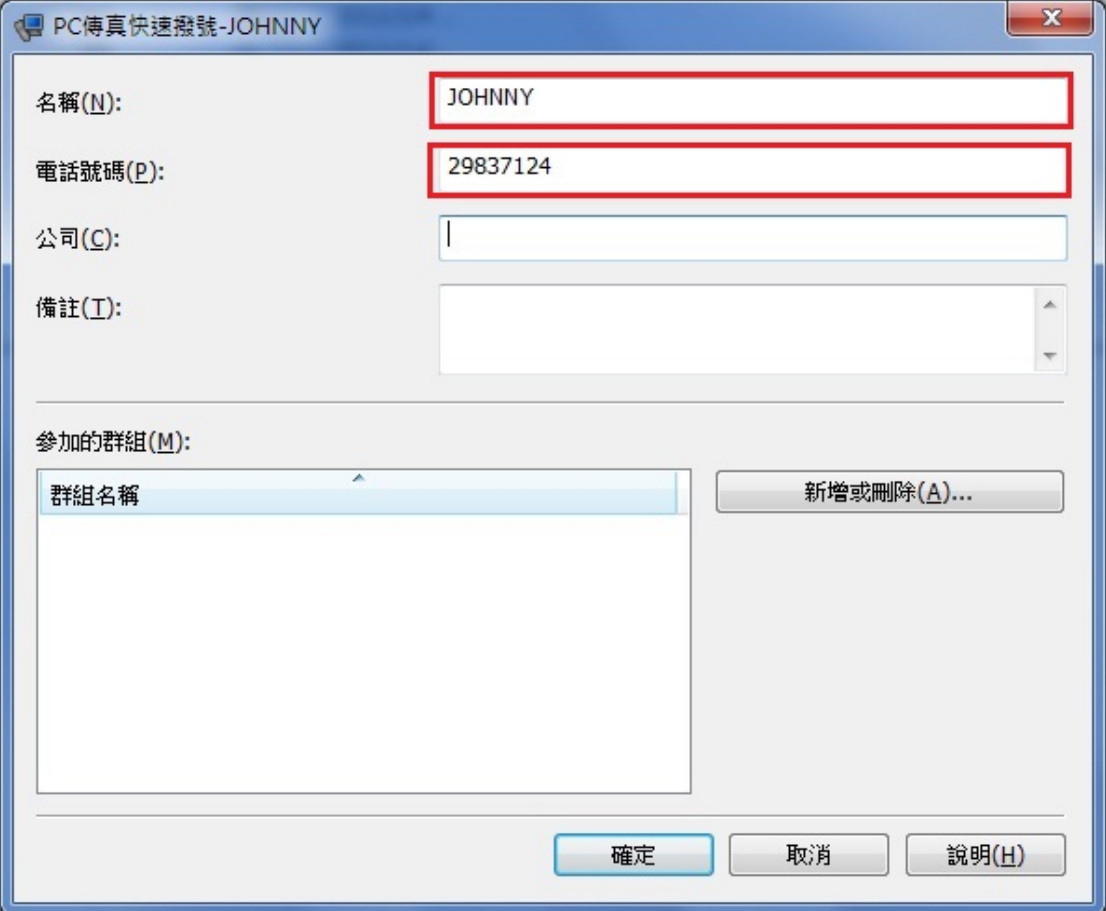

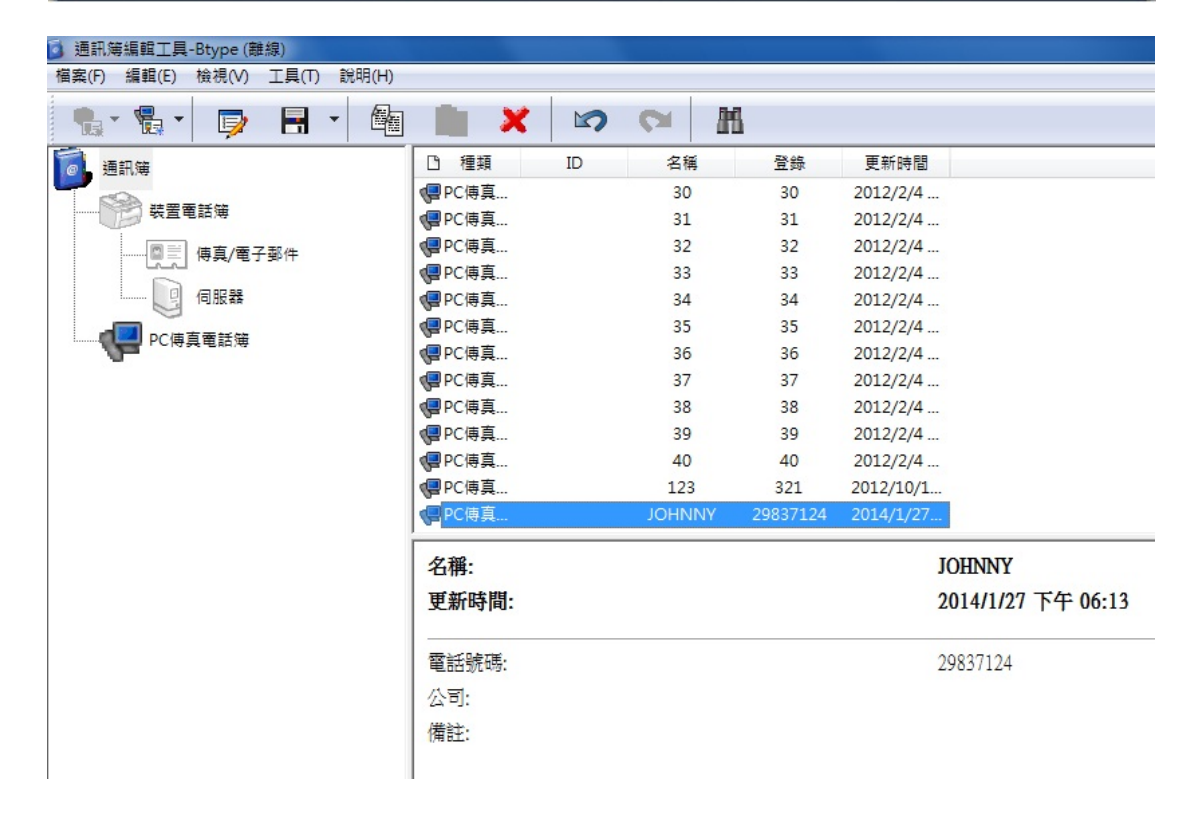

步驟 4、.如果要新增電話簿群組,請點選工具,選擇新登錄(PC 傳真電話簿) 再點選"新群組"。

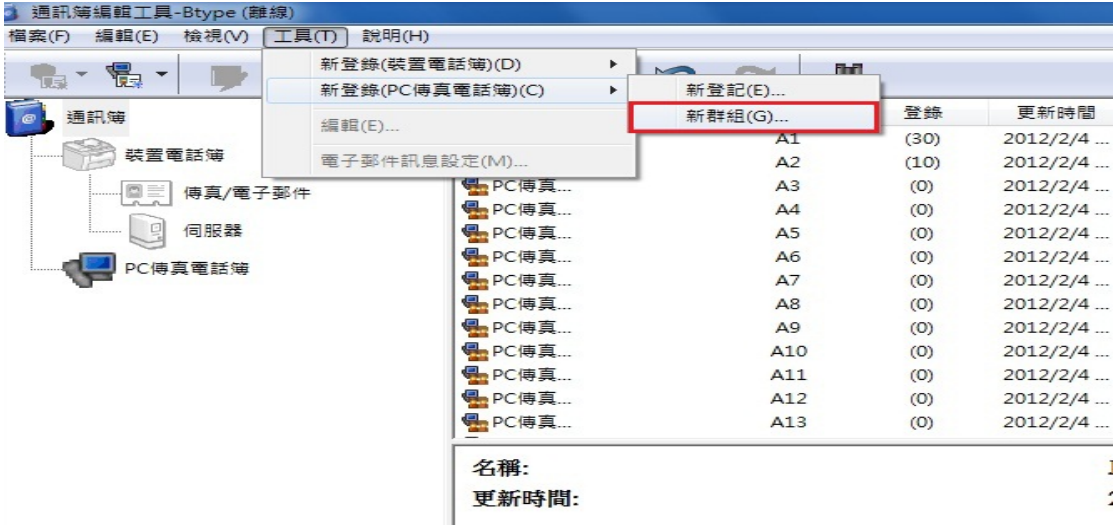

步驟 5、輸入群組名稱後,點選"新增或刪除"。

### \*群組名稱僅支援英文。

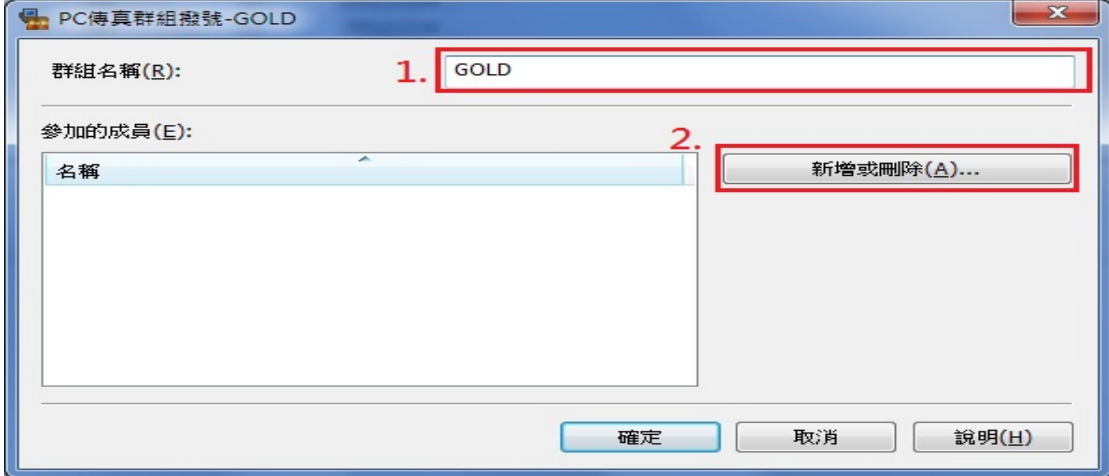

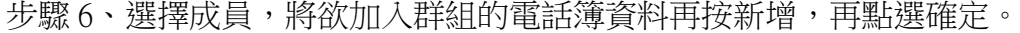

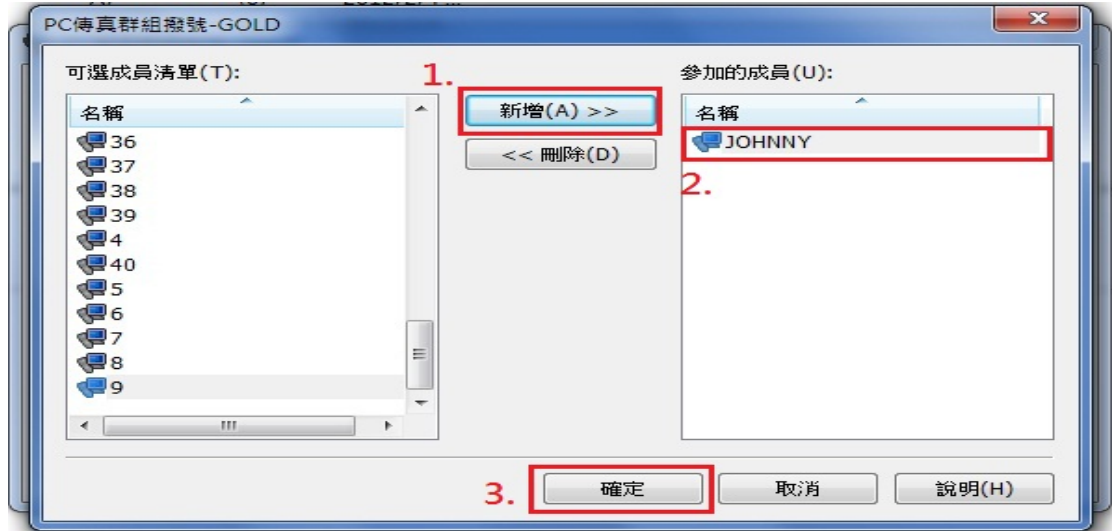

### 步驟 7、確認參加的成員資料是否正確,如果無誤再按確定。

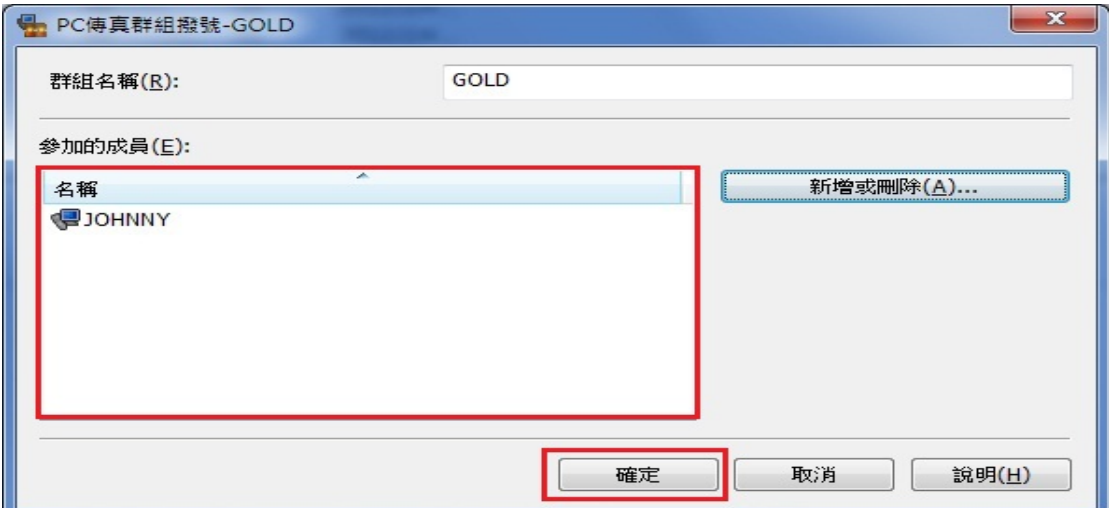

步驟 8、最後再行確認並按下確定。

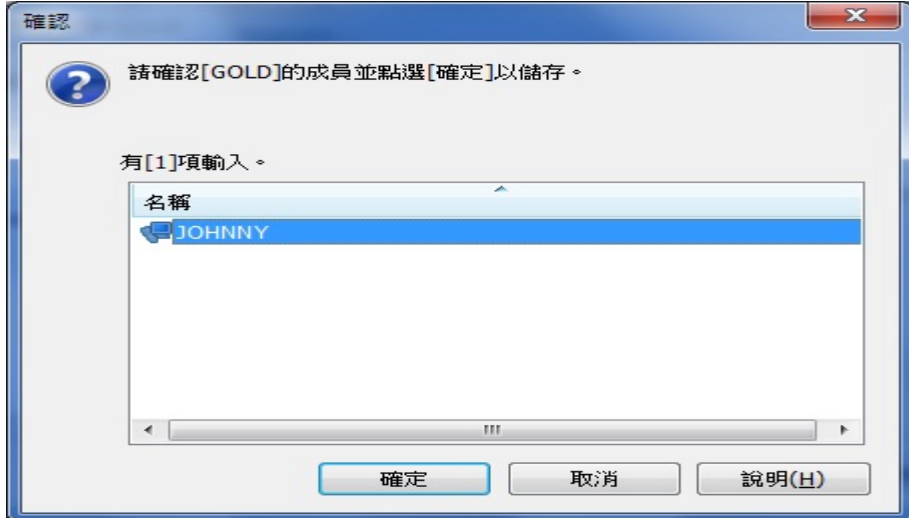

步驟 9、完成建立群組加入電話簿資料流程。

## \*群組可建立數量可群組上限為 **255** 組,但一個群組中只能存在 **30** 組電話號碼 資料。

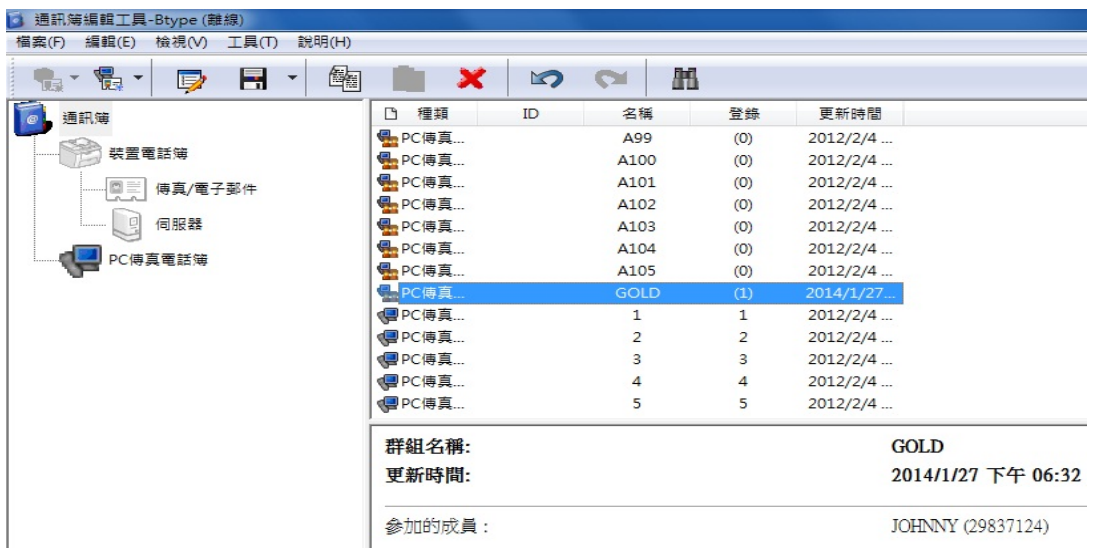

### 方法 二、操作電腦傳真,建立電話簿

步驟 1、開啟要傳真的文件,點選列印。

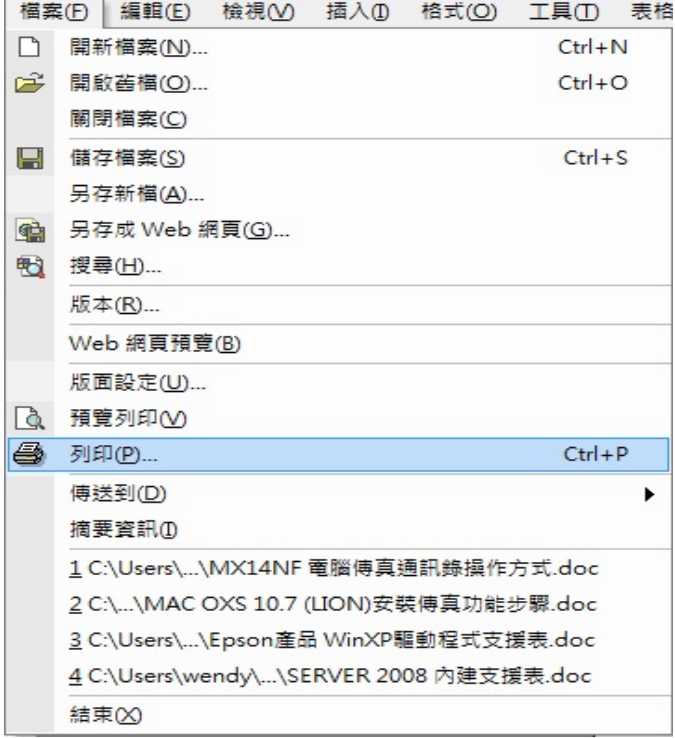

步驟 2、印表機名稱選擇 EPSON MX14NF FAX 的型號,按下確定。

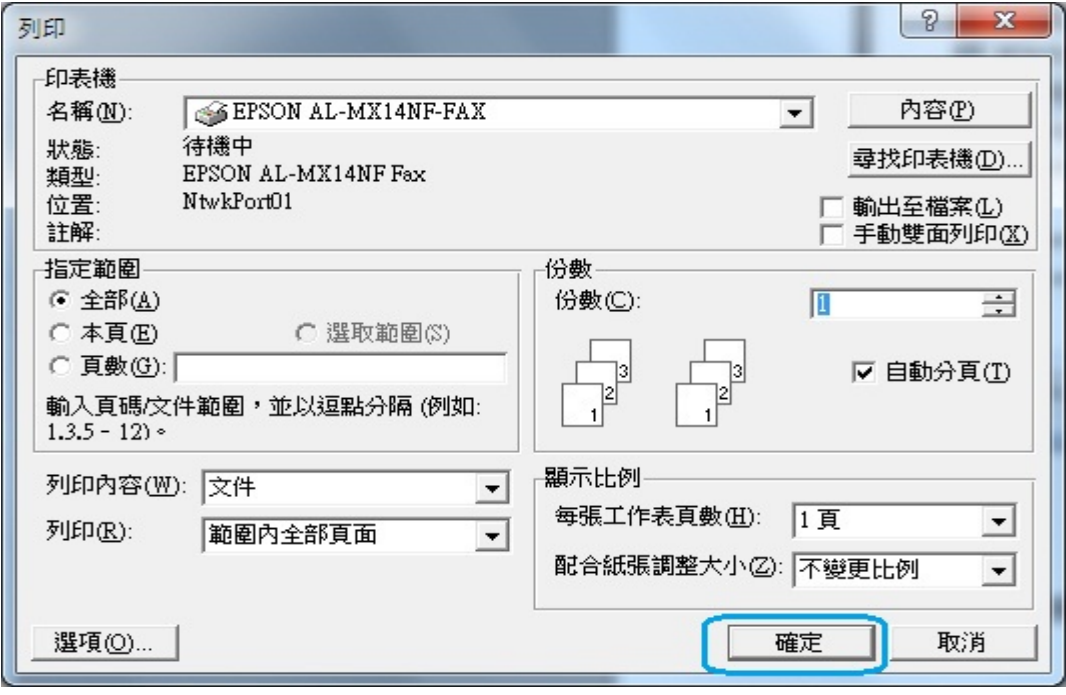

步驟 3、進入傳真發送介面,輸入名稱、電話號碼,再按新增,加入受信方清單, 若新增的資料想要加進電話簿,可點選受信方清單中的號碼,點選"新增至電話 簿"。

### \*新增至電話簿僅能單筆新增,若使用全選方式新增也只會有第一筆新增成功。

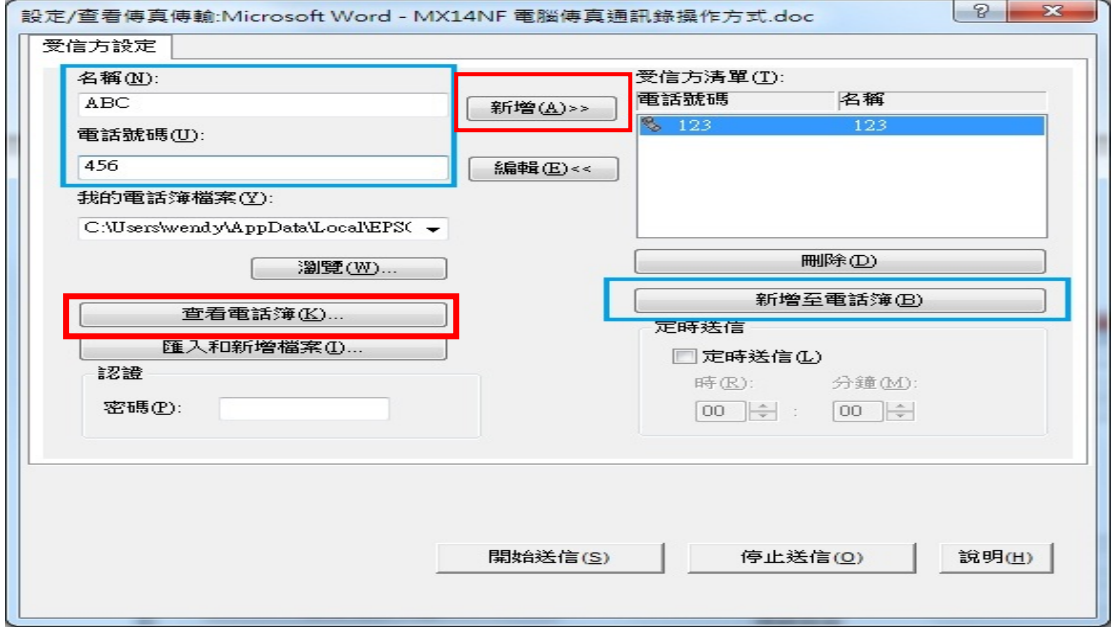

# \*若之前電話簿已有新增,可點選查看電話簿,選擇要傳真的對象。 受信方清單的電話號碼不可超過 30 組。(電腦傳真一次只可輸入30組號碼)

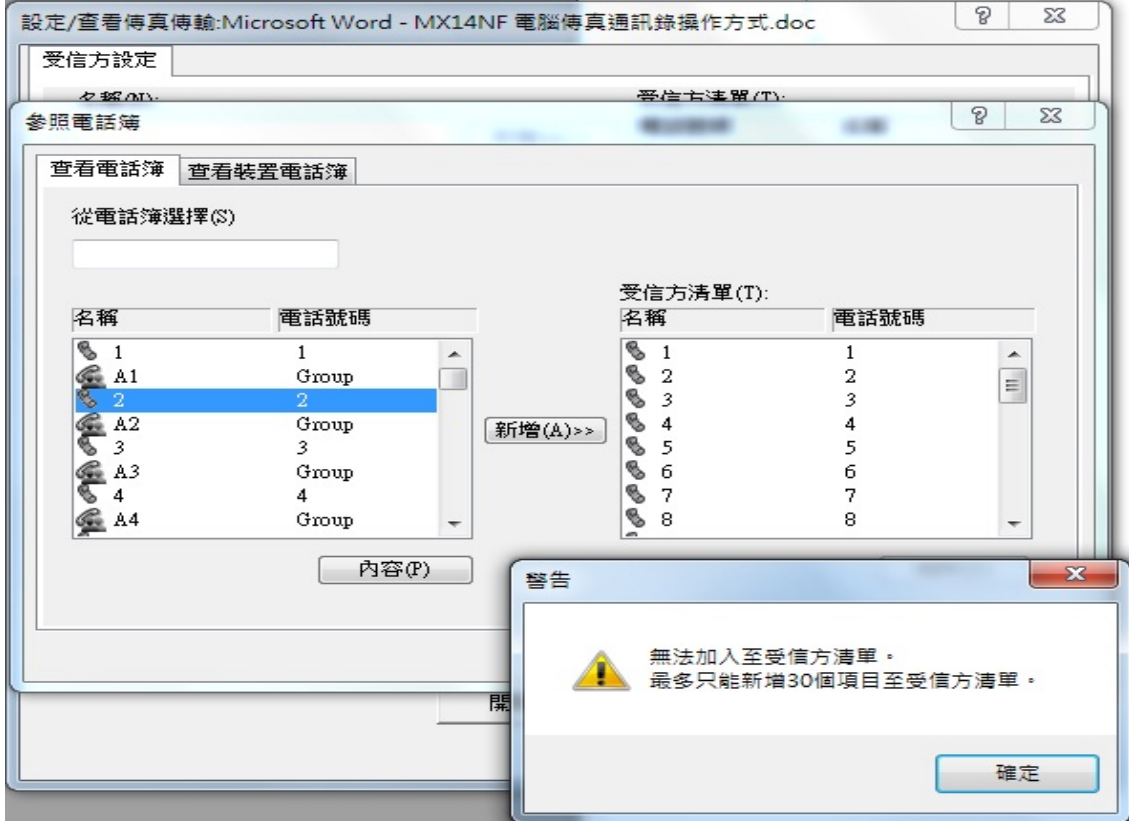

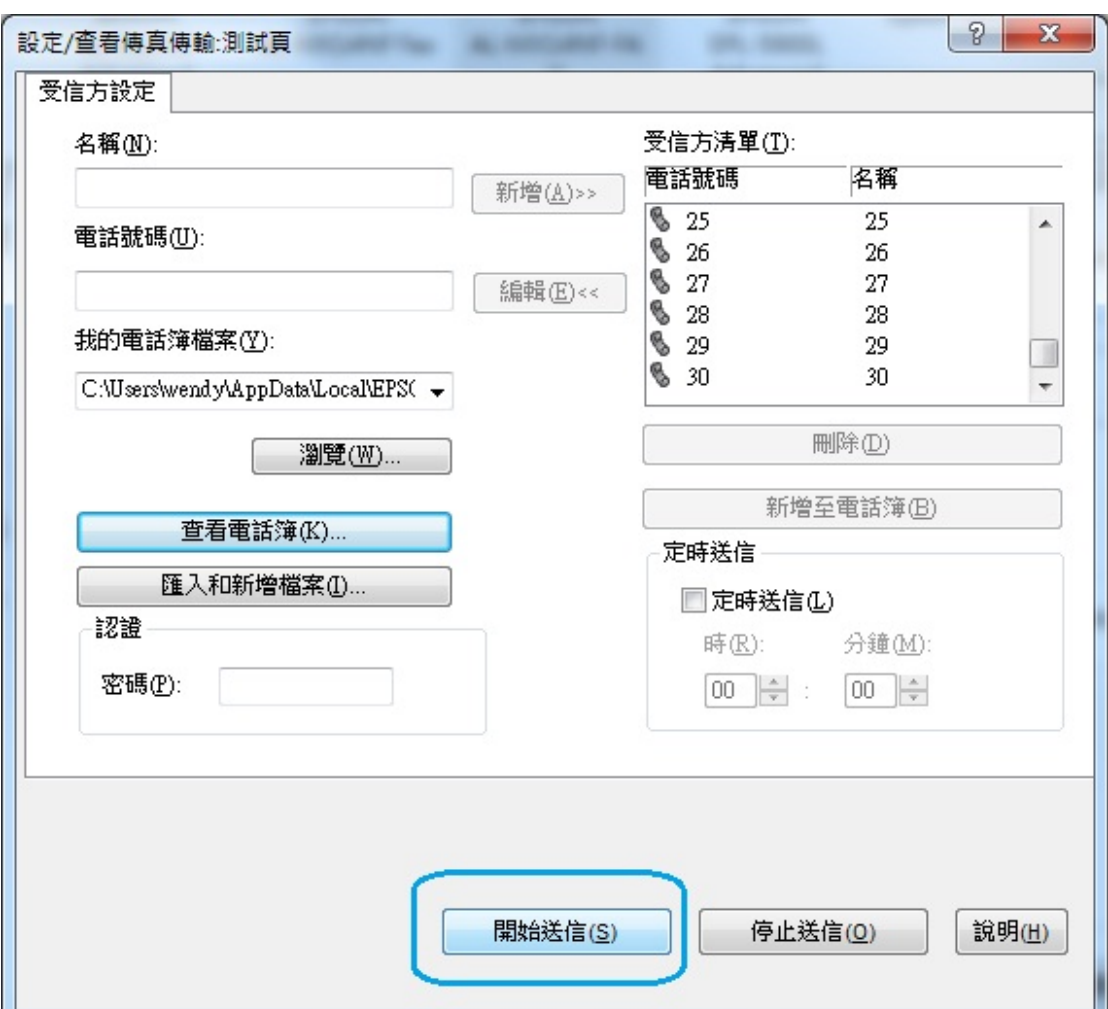

步驟 4、按下"開始送信"即會進行發送傳真。